### **SuisseOffer**

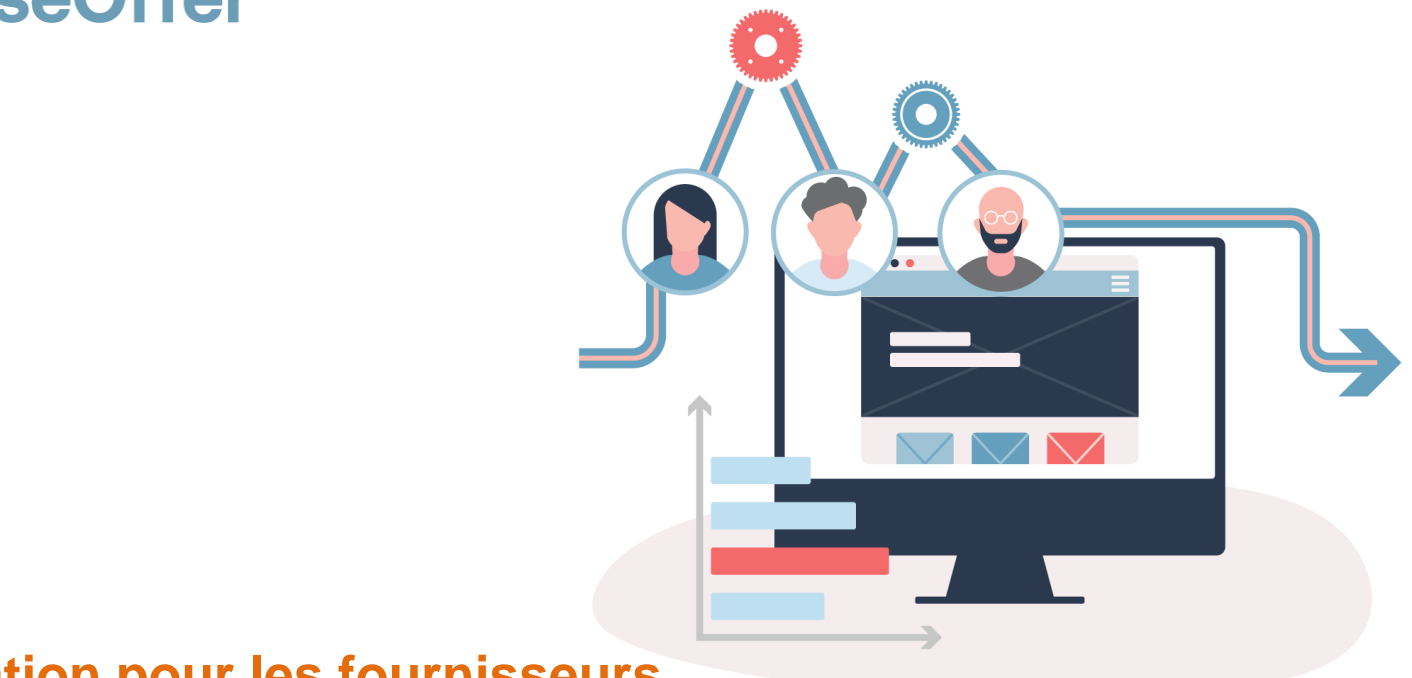

### **Invitation pour les fournisseurs SuisseOffer Tool Suite**

### **Wizard guidé et Responsive ..**

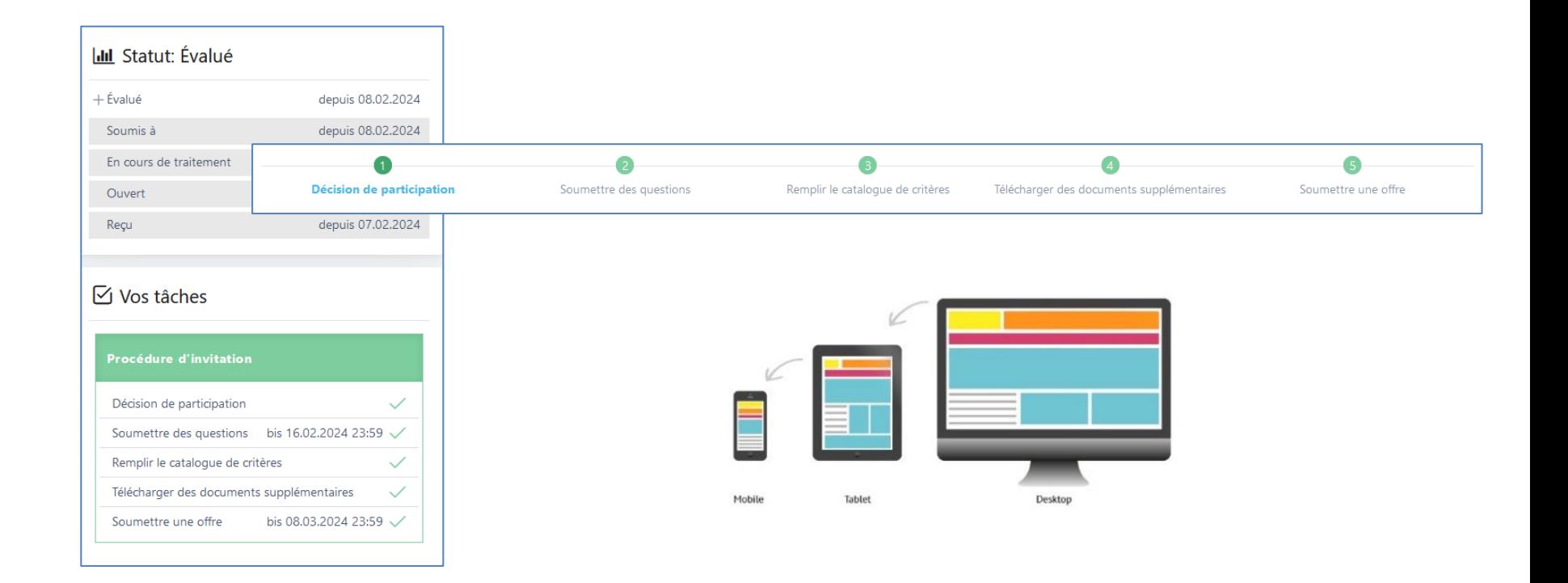

### **Procédures soutenues**

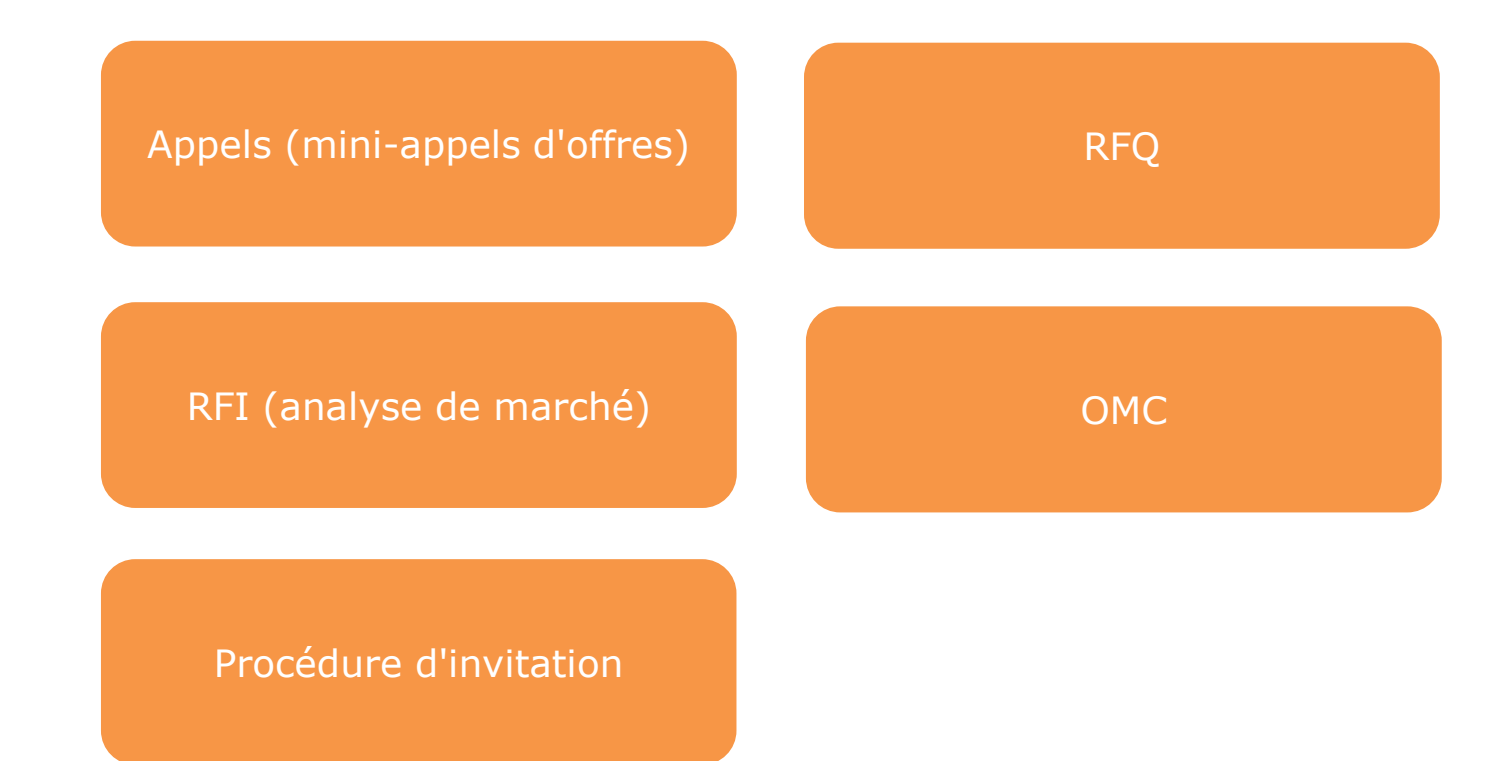

### **Rôles dans le système**

Admin Fournisseur CP / DS

- *Gestion des utilisateurs orientée objet*
- *Authentification à 2 facteurs par numéro de mobile ou par e-mail*

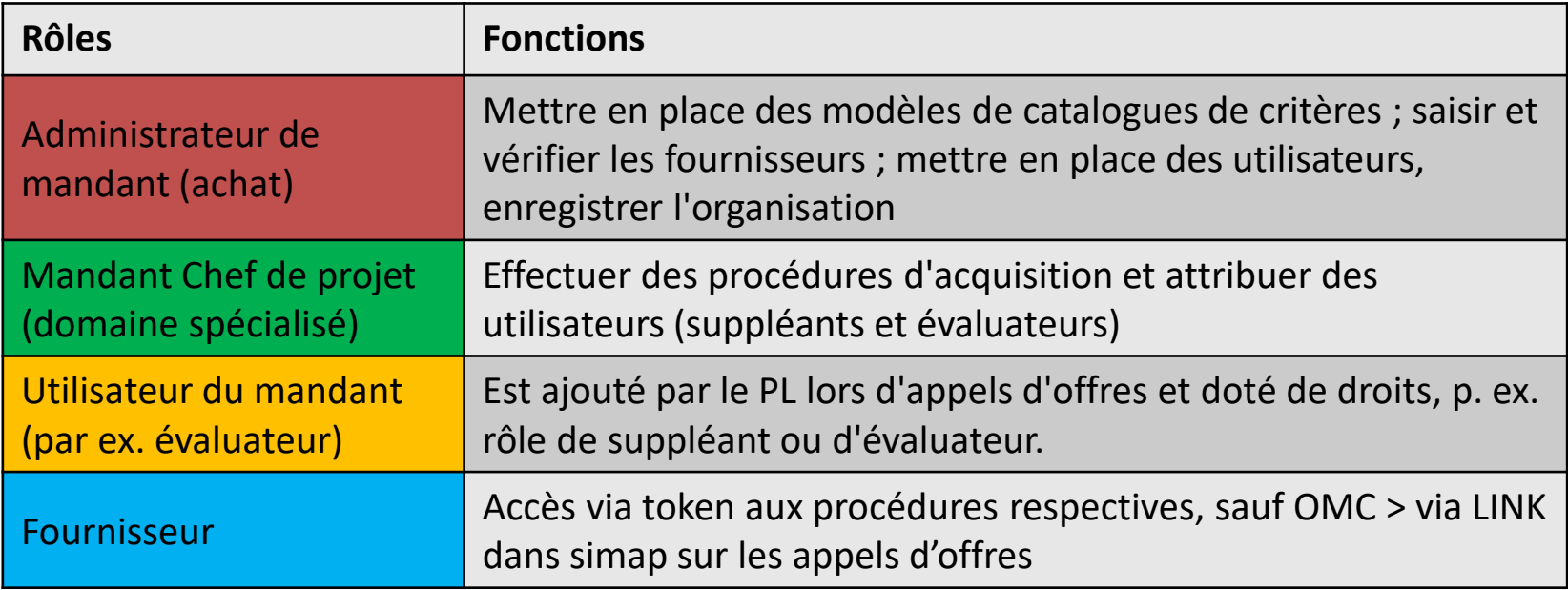

### **Appel d'offres de l'OMC**

L'appel d'offres de l'OMC est mis à disposition sous forme de SaaS (Software as a Service).

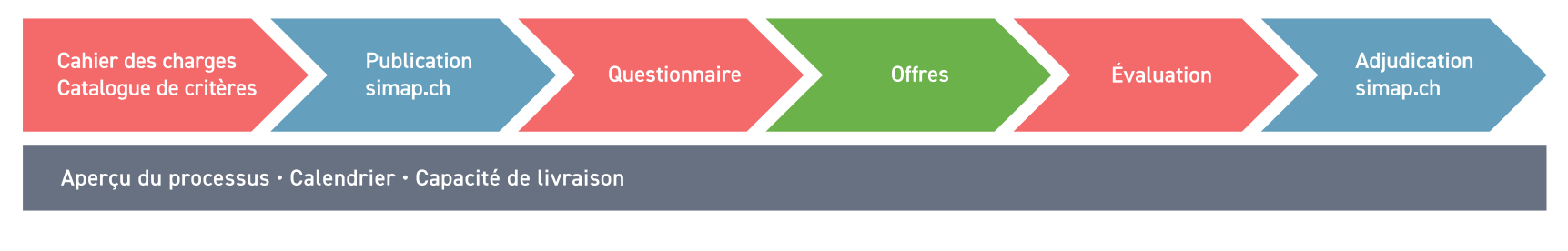

Affichage des appels d'offres de l'OMC:

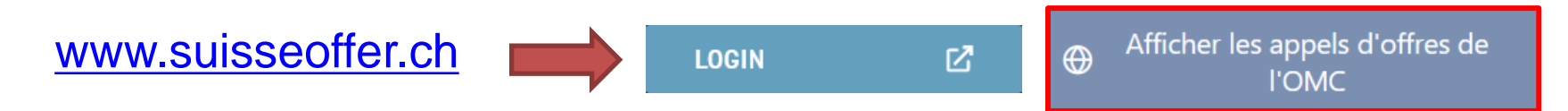

OMC

# **Rôle du fournisseur (OMC)**

• Lien public vers l'appel d'offres (simap)

Lien public sur la plateforme SuisseOffer https://suioftest.begasoft.ch/suite/pages/public/wtoPublikation.jsf?id=f5912c86-c8a6-4e4b-aabb-65937f37eba5

- S'inscrire / Se connecter
- Consulter l'appel d'offres OMC sur SuisseOffer
- Confirmer la participation
- Forum de questions
- Créer une offre
- Soumettre une offre

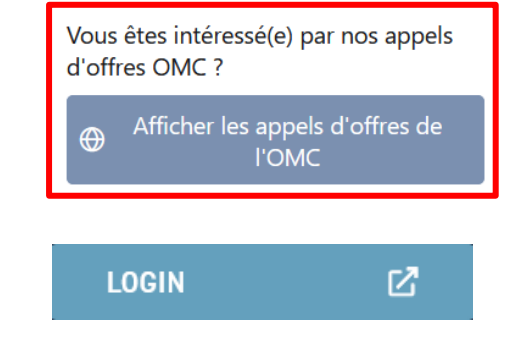

*- Consulter les documents de l'organisme qui lance l'appel d'offres -*

OMC

### **Voir l'OMC / Participer**

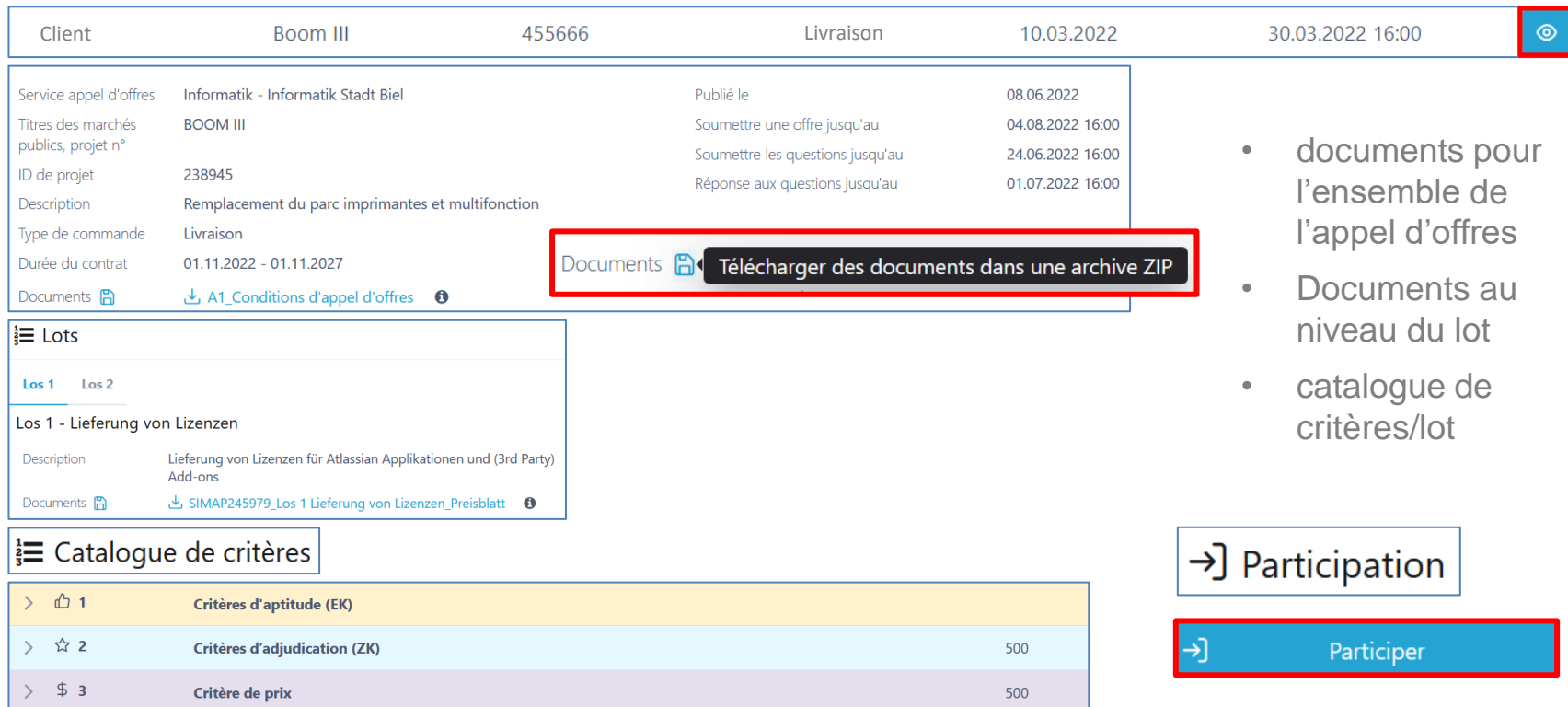

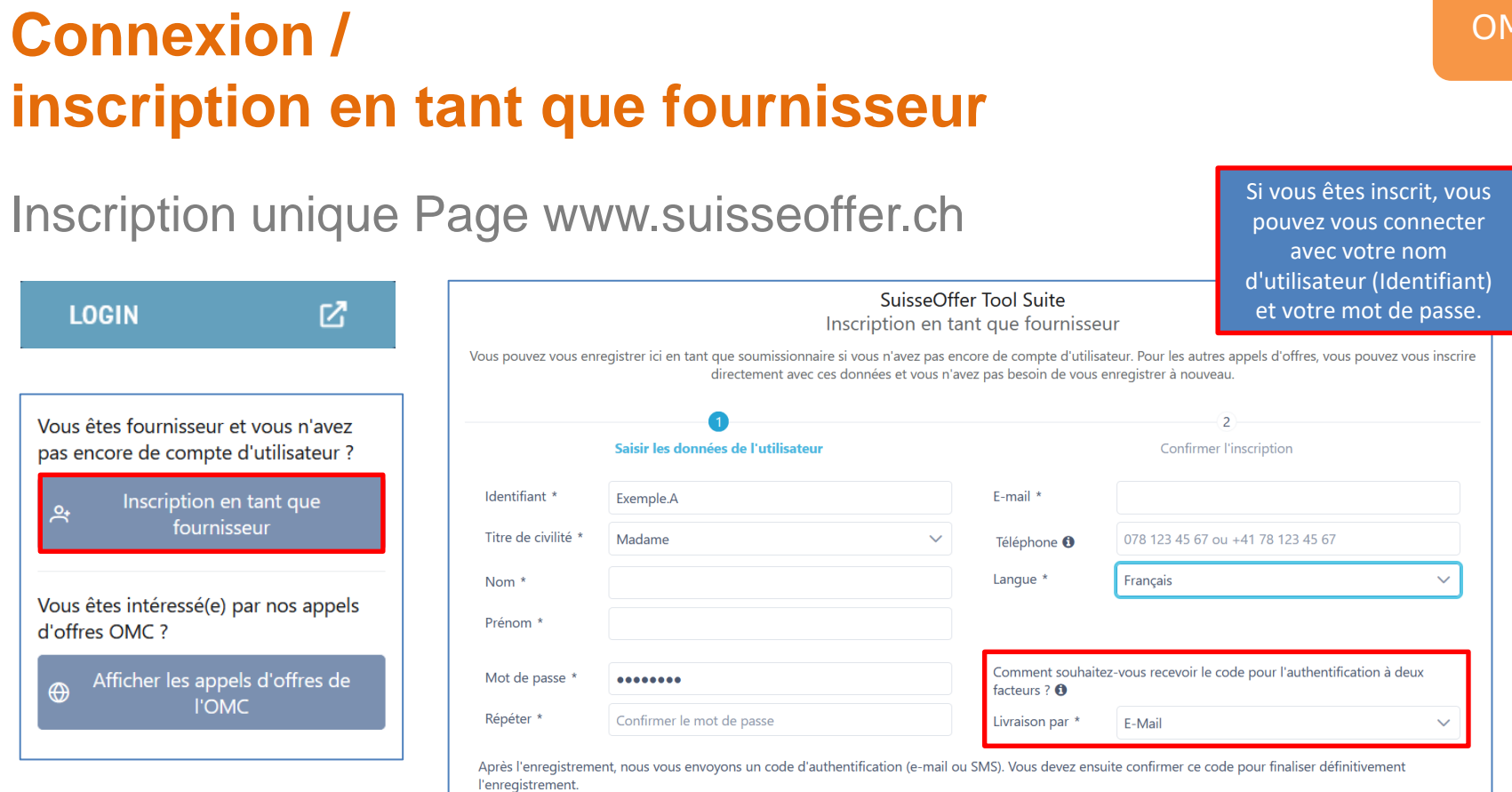

OMC

### **Se connecter en tant que fournisseur**

**Connexion** 

- Nom d'utilisateur
- Mot de passe
- 2-Facteur

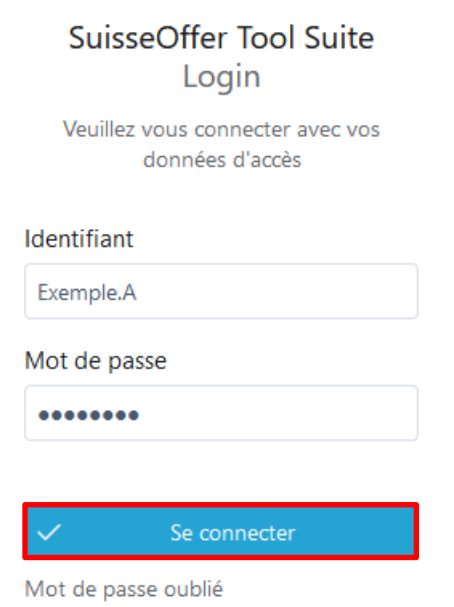

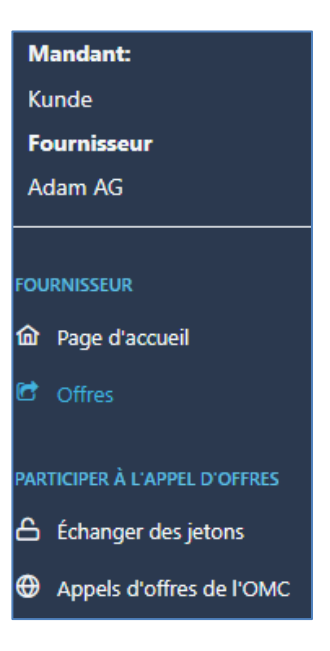

### **Participer à l'OMC - Saisir les données d'entreprise**

- Communiquer les données de l'entreprise
- Coordonnées de contact

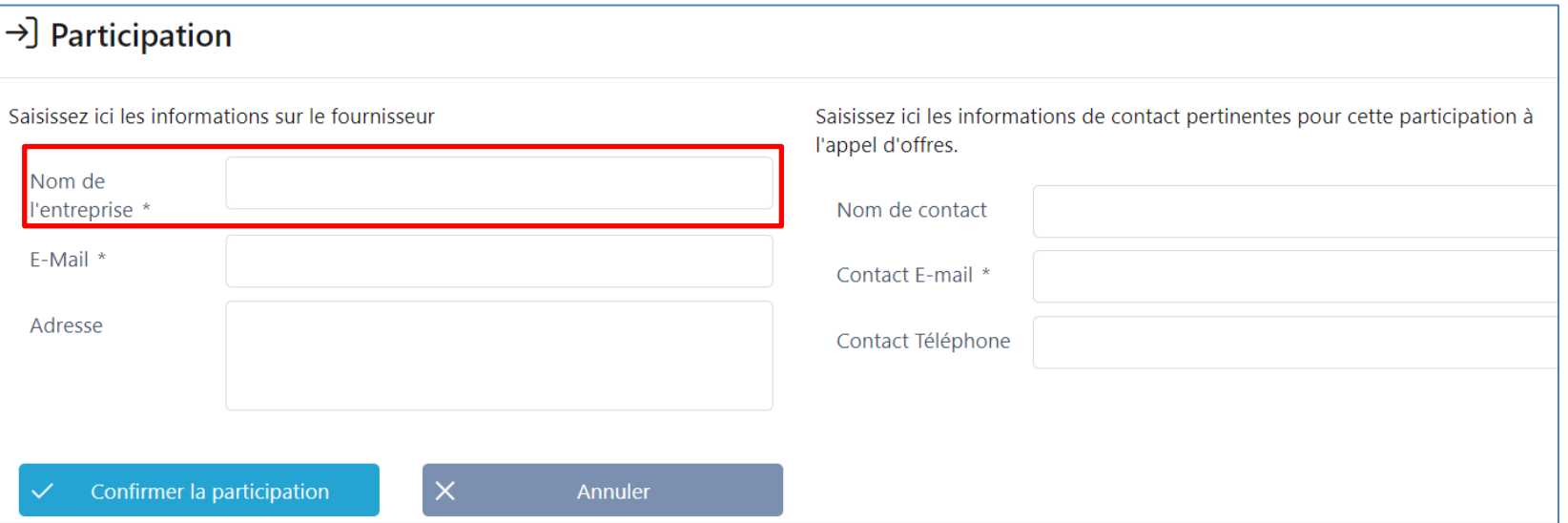

 $\rightarrow$ 

Participer à l'appel d'offres

OMC

10

### **Tableau / Participation l'OMC/Lots**

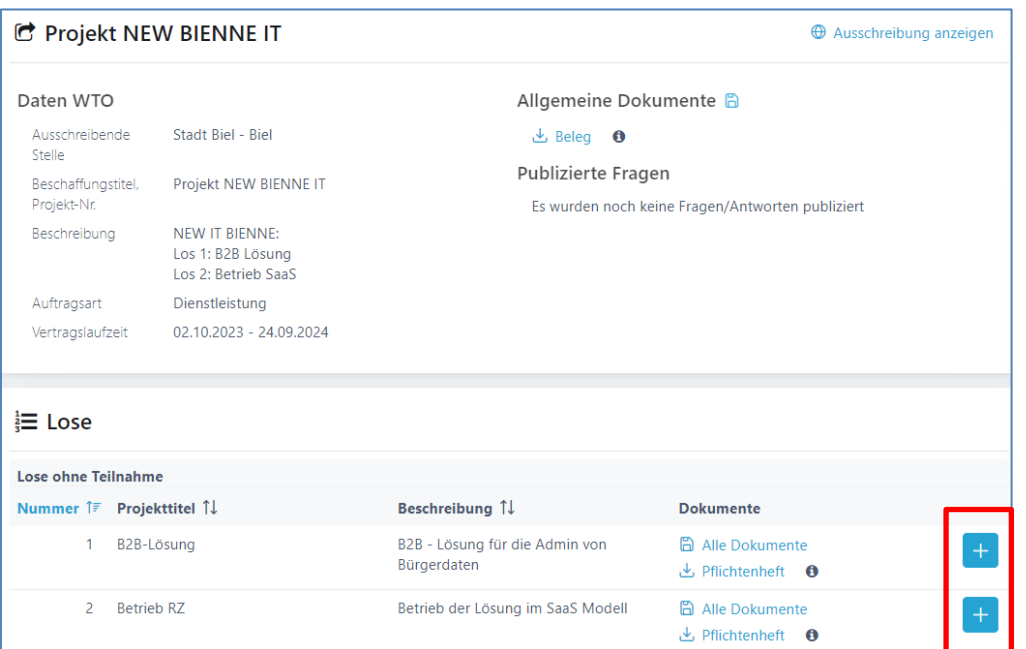

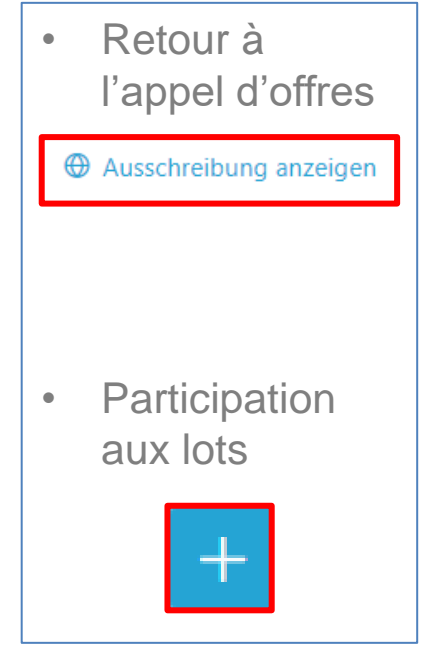

### **Procédure d'invitation; Minitender (jeton)**

- Demande (e-mail avec jeton)
- Aperçu de l'appel d'offres (éventuellement mettre en place d'autres utilisateurs)
- Confirmer la participation
- Forum de questions
- Créer une offre
	- (répondre au catalogue de critères)
- Soumettre une offre

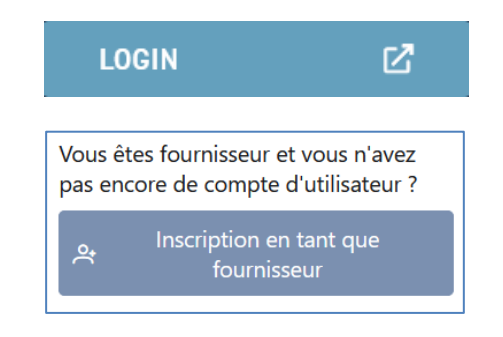

### **Demande d'offre (non OMC)**

• Ouvrir l'invitation avec le jeton et confirmer la participation

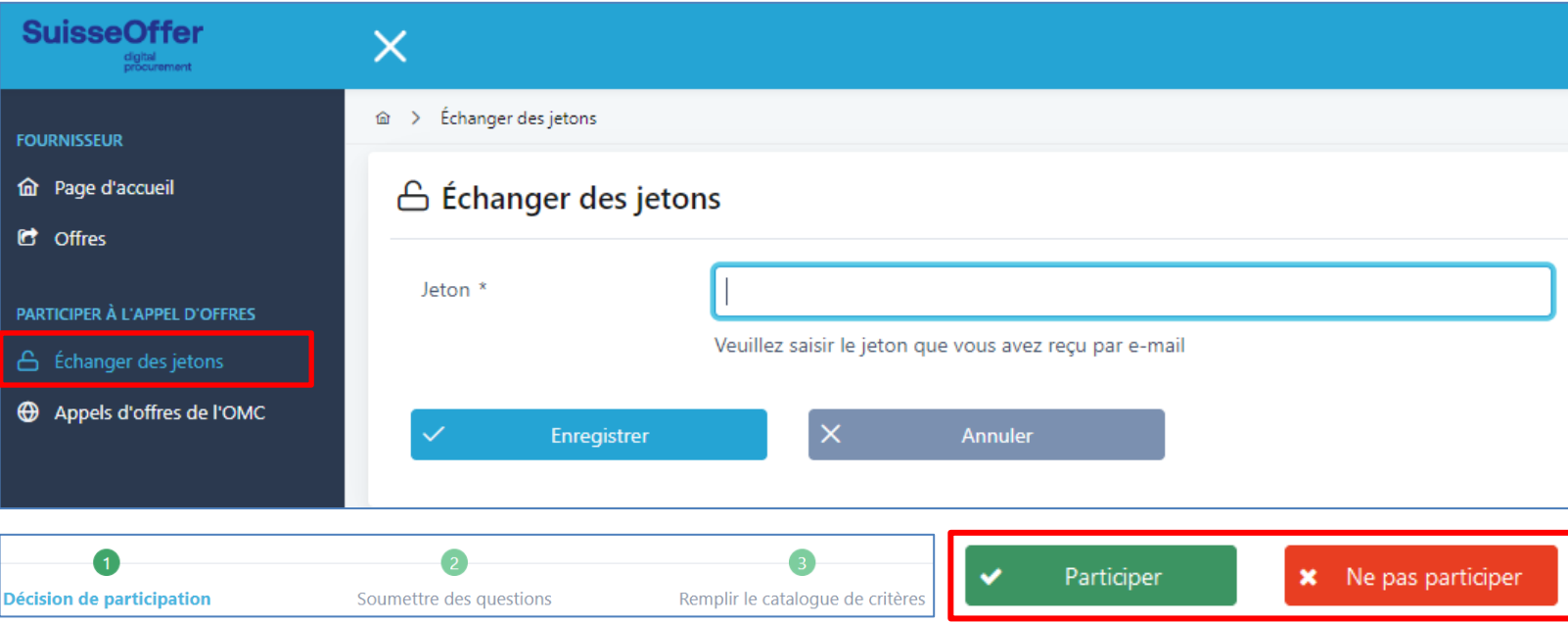

### **Aperçu sur demande**

• Contrôle des tâches, documents et catalogue de critères sont disponibles:

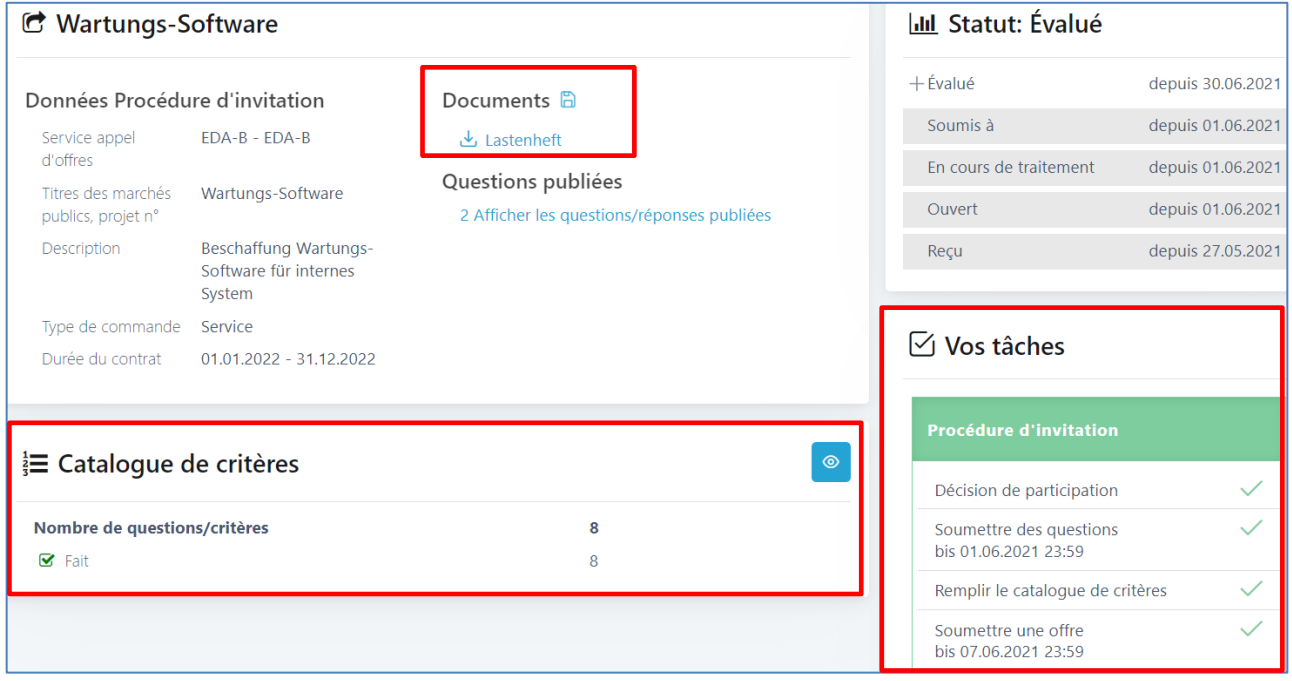

### **Ajouter un utilisateur**

• En dessous des tâches, il est possible d'inviter d'autres utilisateurs; les nouveaux utilisateurs doivent d'abord s'enregistrer:

### Ajouter un nouvel utilisateur

Indiquer l'adresse e-mail: \*

### jean@non.com

(i) Il n'y a pas d'utilisateur fournisseur avec l'adresse e-mail indiquée. Le nouvel utilisateur doit d'abord s'enregistrer en tant que fournisseur. Vous pouvez ensuite l'attribuer.

#### Ajouter un utilisateur  $\checkmark$

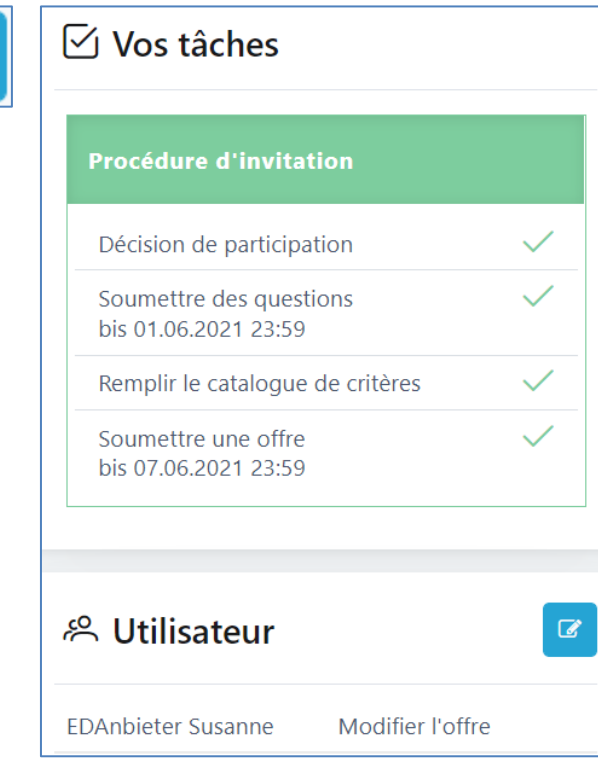

 $+$ 

### **Soumettre des questions**

- Saisir des questions individuelles
- Soumission des questions
- Voir les détails

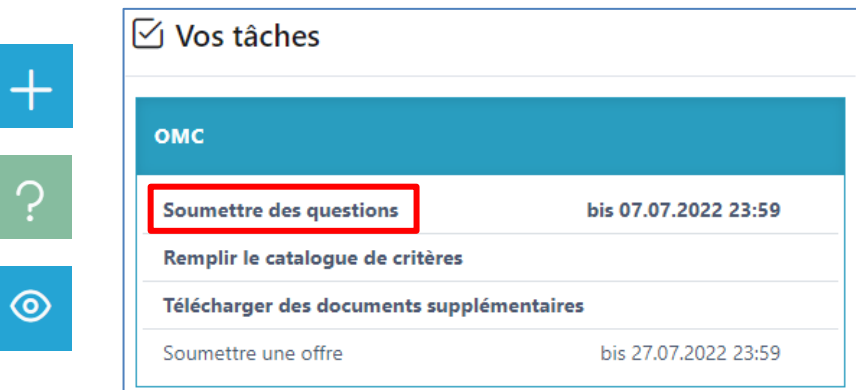

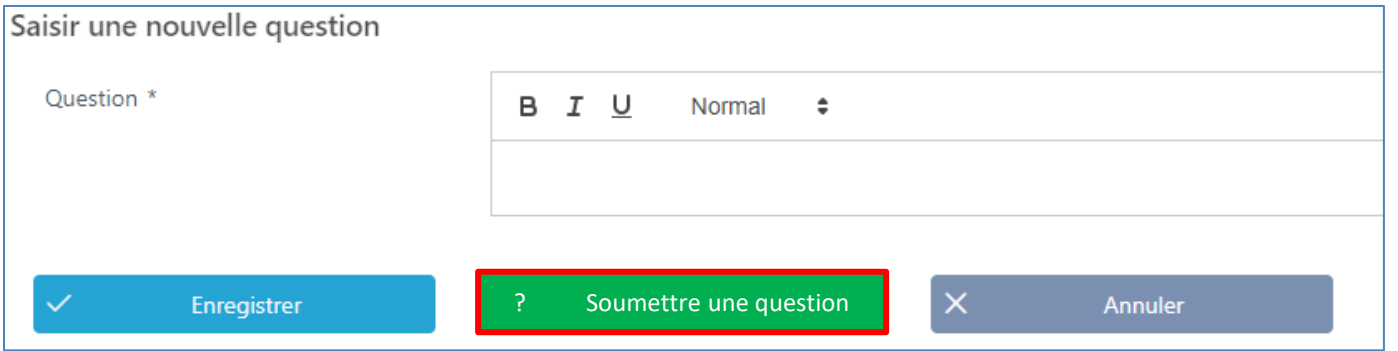

 $\Omega$ 

### **Forum aux questions – Réponses publiées**

- Questions/réponses publiées
	- − Répondre aux questions
- Voir les détails

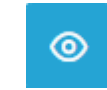

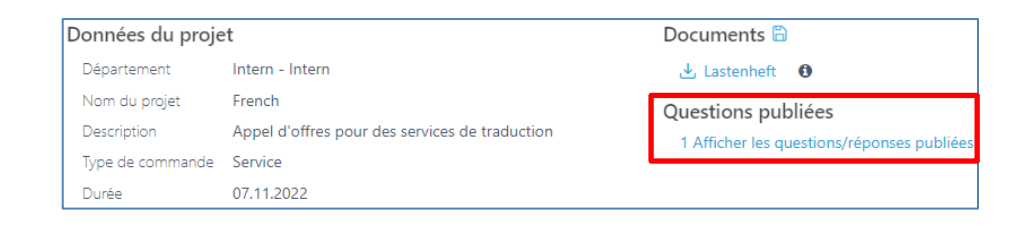

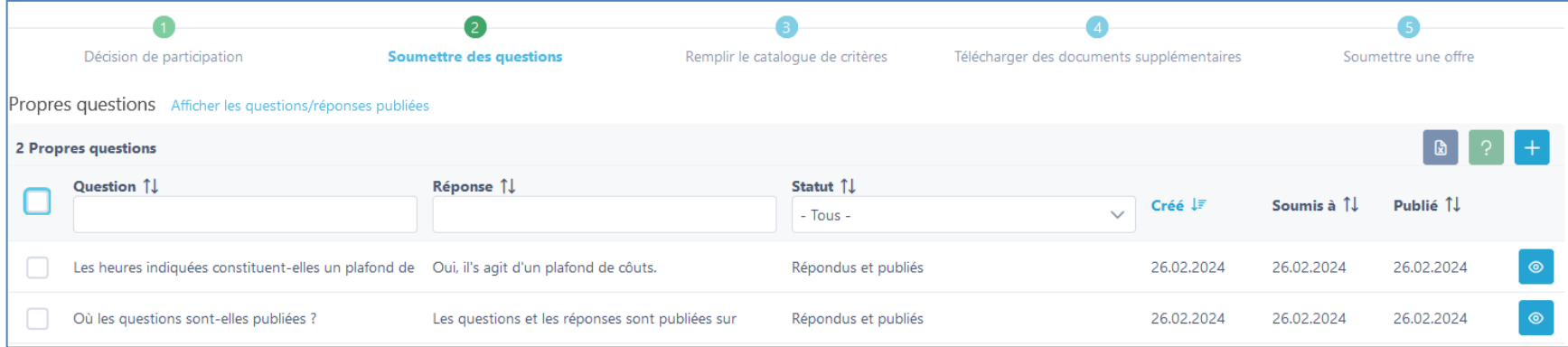

### **Modifier l'offre**

- Répondre au catalogue de critères
- Télécharger des documents supplémentaires

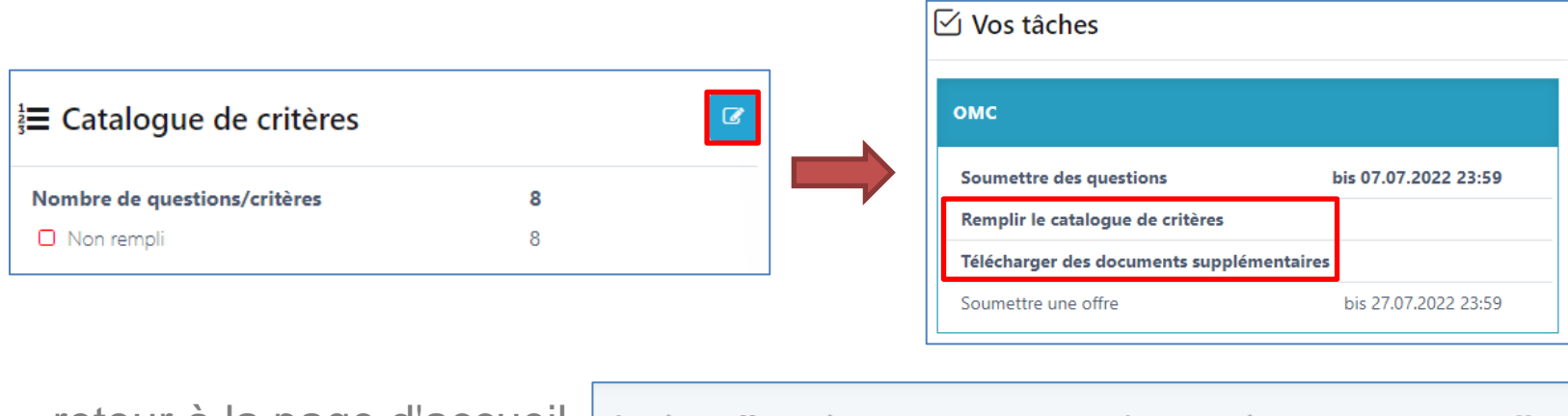

• retour a la page d'accueil |  $\hat{m} \rightarrow$  offres > 987123.3: 123 - Projet 123 > Soumettre une offre

### **Modifier le catalogue de critères**

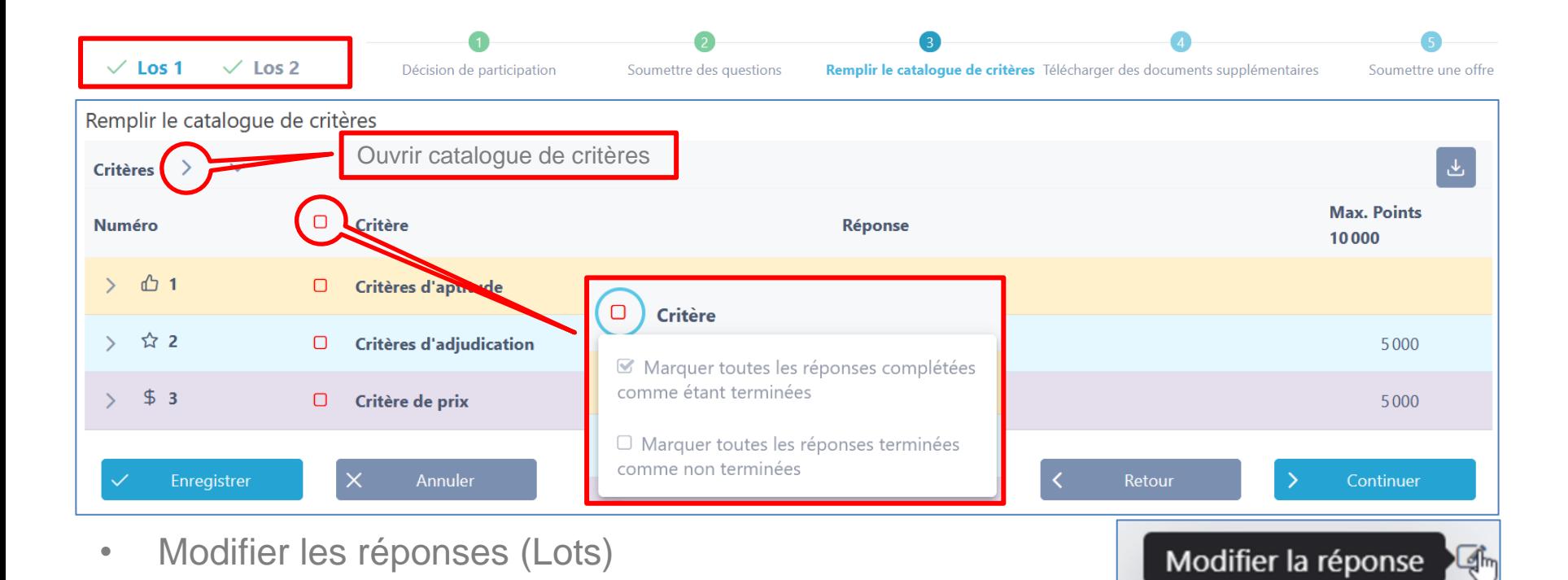

19

## **Répondre à des critères individuels**

- Soumettre les réponses
- Télécharger des documents
- Case à cocher Terminé
- Passer à la question suivante **D**

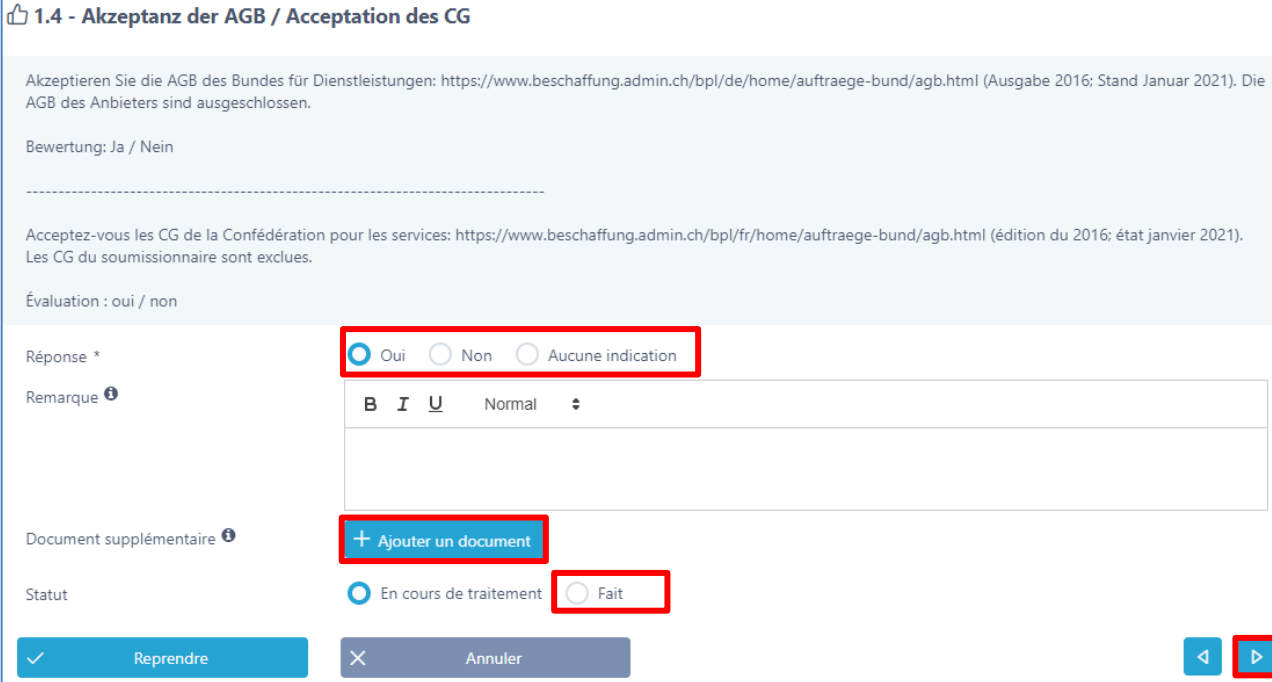

## **Répondre à la dernière question**

- Soumettre une réponse
- Télécharger des documents
- Case à cocher effectuée

 $\checkmark$ 

• Puis sur Appliquer la fonction

Reprendre

 $$3.1$  - Preis inkl MWST Exigence Zelle G18 aus dem Preisblatt Évaluation / Taxonomie Raccourci linéaire Max. Points 5000 Réponse \* 150 Remarque <sup>6</sup>  $\mathcal{I}$ U A 這 三 B Normal  $\hat{=}$  $\ddot{\mathbf{0}}$ 団 Document J,  $+$  Ajouter un document Prix supplémentaire \* ◯ En cours de traitement | ● Fait Statut Reprendre  $\mathsf{X}$ Annuler

### **Terminer le catalogue de critères**

- Réponse à toutes les questions **&** 
	- ➢ Poursuivre le processus, éventuellement télécharger des documents supplémentaires
	- ➢ Catalogue de critères d'exportation
	- ➢ Soumettre une offre

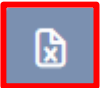

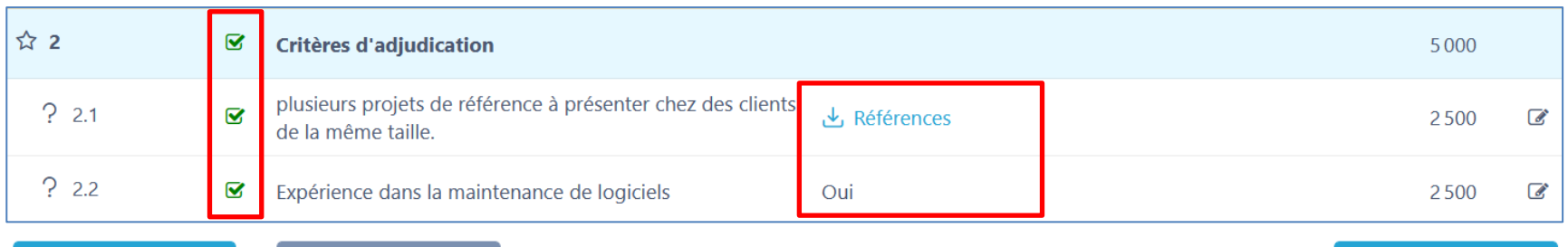

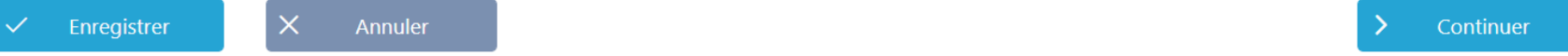

### **Soumettre une offre**

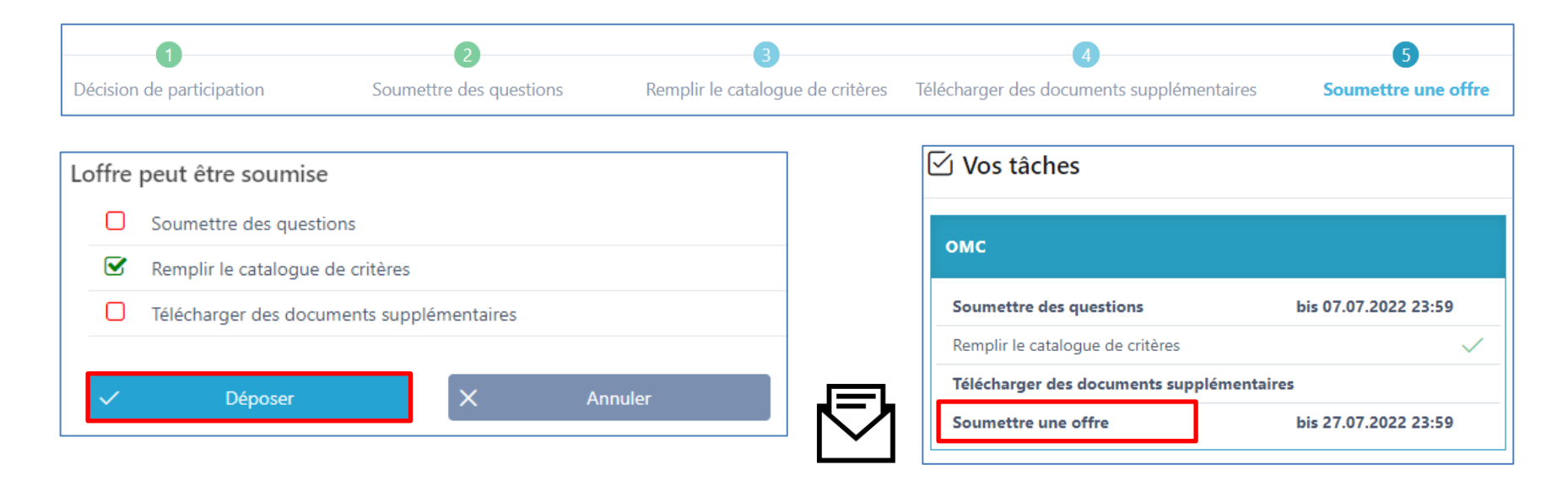

Signer éventuellement le **téléchargement** du catalogue de critères ou d'autres documents et les envoyer dans les délais à l'organisme qui lance l'appel d'offres.

### **Accéder à des offres existantes**

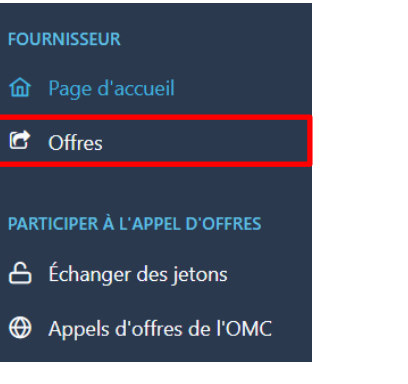

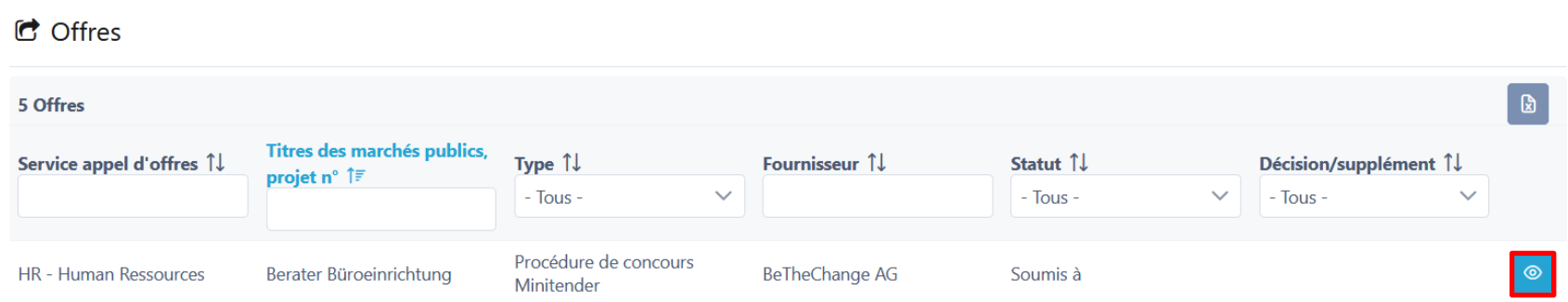

### **Accès aux appels d'offres OMC existants (Lots)**

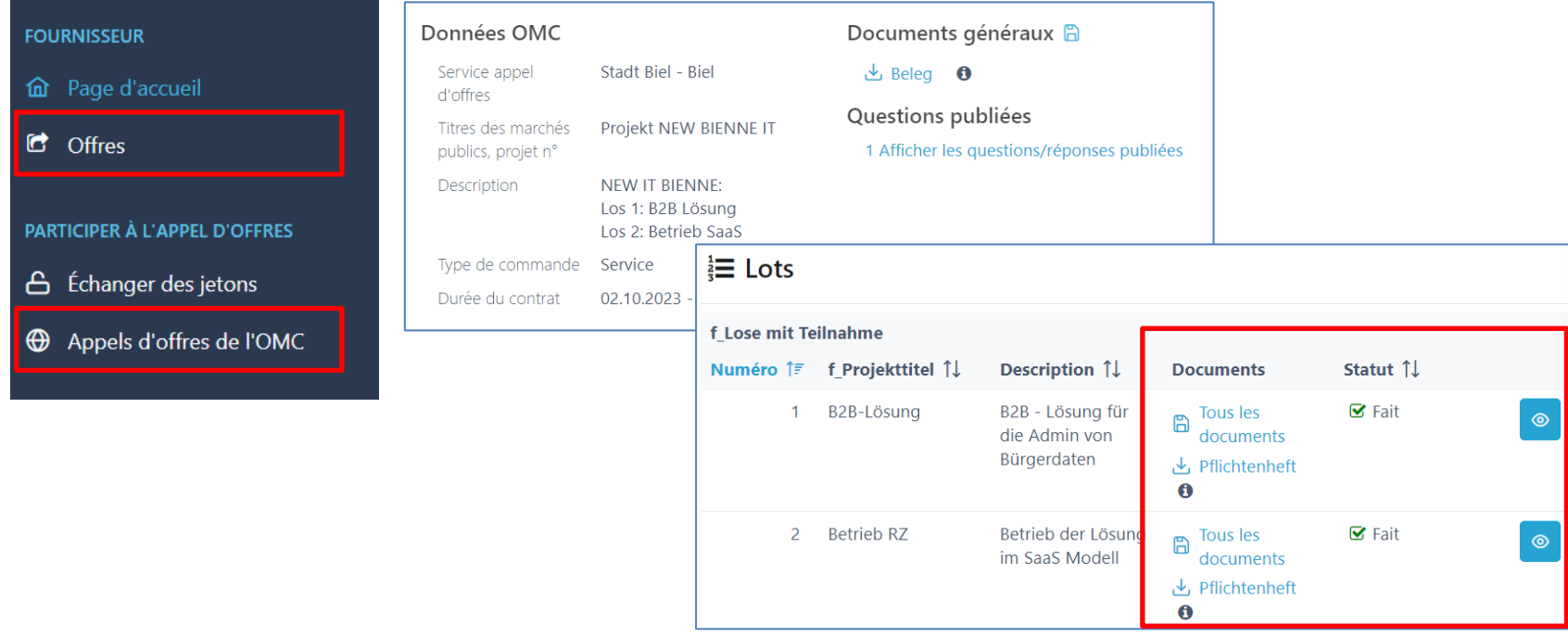

OMC

### **Soumettre une offre (OMC/Lots)**

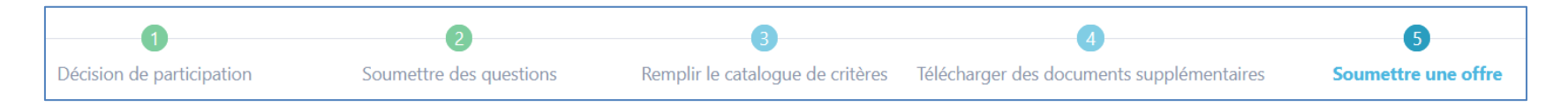

- L'offre a été déposée:
- Signer éventuellement le téléchargement du catalogue de critères ou d'autres documents et les envoyer dans les délais à l'organisme qui lance l'appel d'offres.

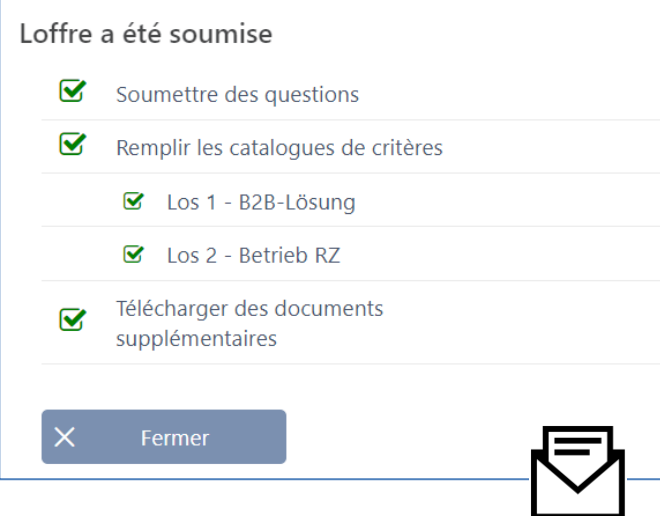

### **SuisseOffer - Procédure d'achat**

- des résultats visibles et améliorés avec peu d'efforts
- Processus d'appel d'offres standardisé et numérisé
- implication transparente de tous les participants (capacité de livraison)
- Modèle SaaS (Software as a Service)
- Exploitation, développement logiciel & support swissmade nous sommes là pour vous !

*Votre solution pour les marchés publics !*

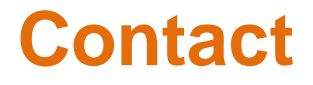

**Nous nous réjouissons de travailler avec vous !**

SuisseOffer AG Erlenauweg 17 3110 Münsingen

Tel: +41 31 533 19 20 E-Mail: info@suisseoffer.ch

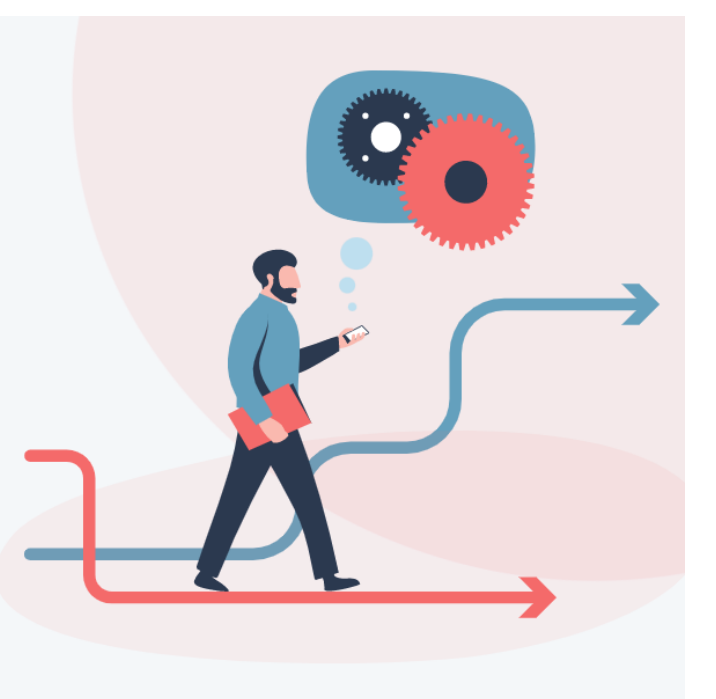